**คู่มือการใช้งาน ระบบรับสมัครนักเรียน ออนไลน์ ปีการศึกษา 2567 ประเภทนักเรียนทั่วไป (สำหรับนักเรียน)**

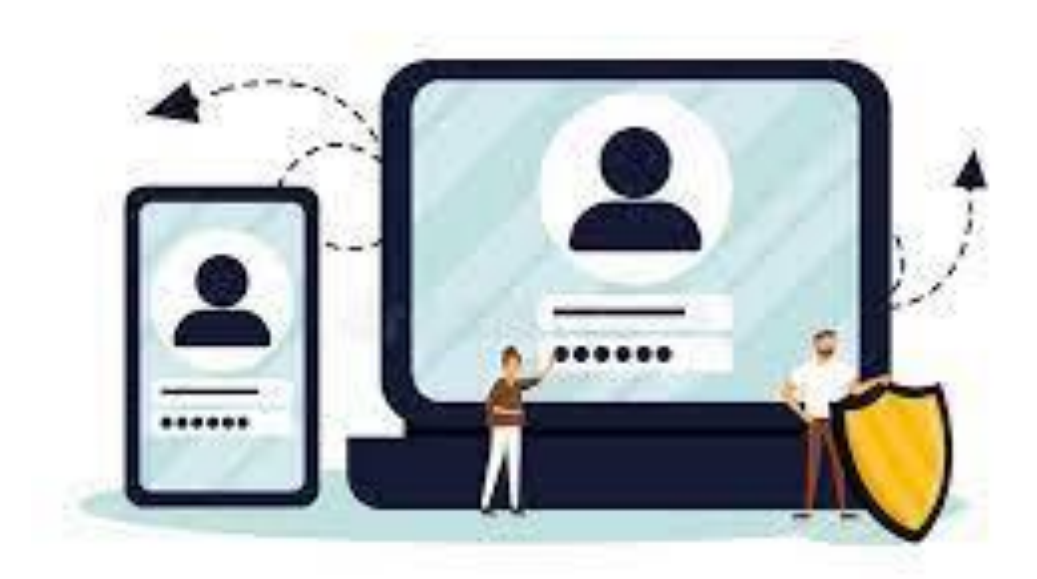

**พัฒนาโดย นายพีระพงษ์ มีพวงผล**

Last Updated : 24/02/2024

# **คู่มือการสมัครสอบออนไลน์**

# **ขั้นตอนการเข้าใช้งานเว็บไซต์ระบบรับสมัครนักเรียน โรงเรียนนางรอง**

เข้าเว็บไซต์ระบบระบบรับสมัครนักเรียน ที่เว็บไซต์โรงเรียนนางรอง www.nangrong.ac.th หรือ www.nangrong.info ด้วยโปรแกรม Web Browser เช่น ( Google Chrome, 2 Internet Explorer,  $\bigotimes$  Mozilla Firefox เป็นต้น เพื่อการแสดงผลที่ถูกต้องและสวยงาม เมื่อเข้าเว็บไซต์มาแล้ว จะแสดงหน้าจอแรก ของระบบรับสมัครนักเรียน โรงเรียนนางรอง ประจำปีการศึกษา 2567 ดังรูปภาพด้านล่าง

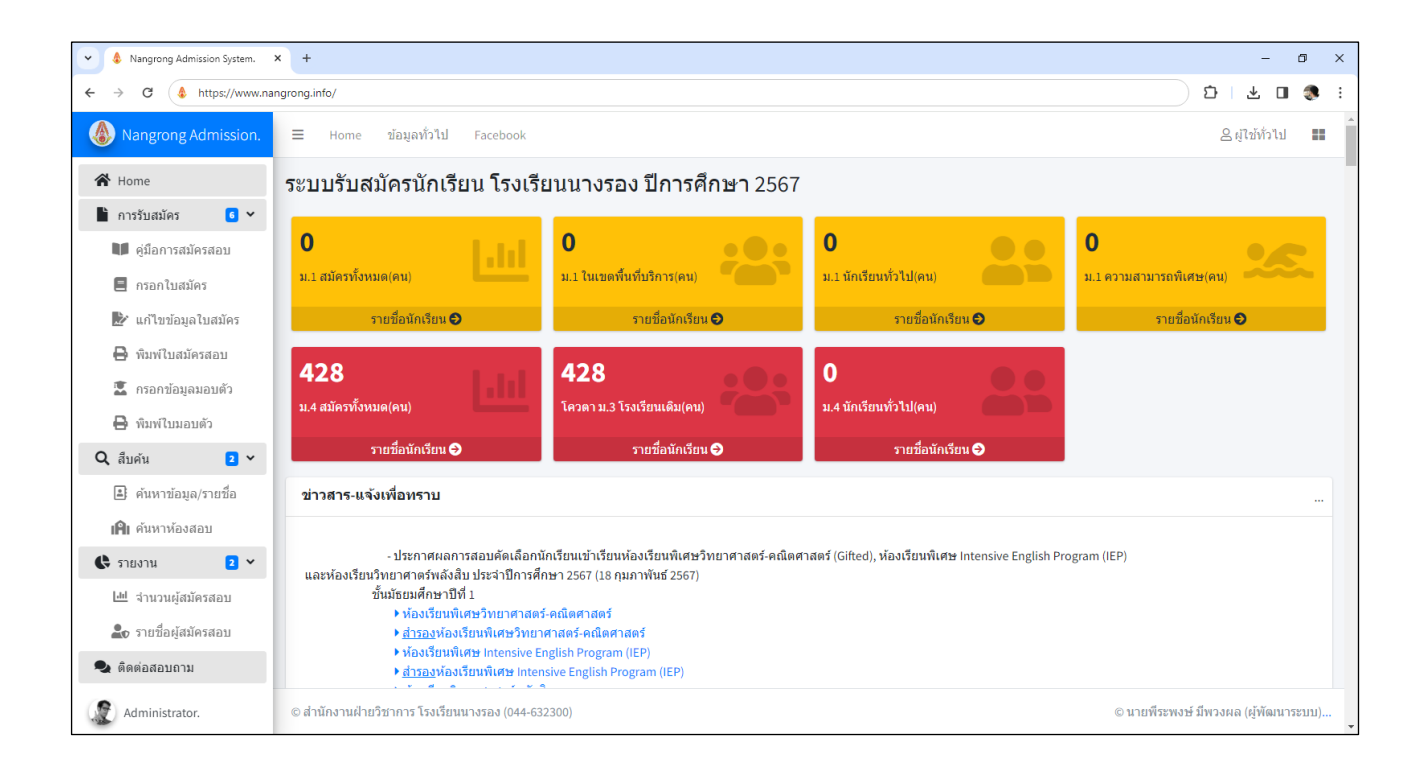

### **คำชี้แจงการสมัครประเภททั่วไป**

– นักเรียนที่เคยสมัครเรียนประเภทห้องเรียนพิเศษวิทยาศาสตร์-คณิตศาสตร์, ห้องเรียนพิเศษ Intensive English Program, ห้องเรียนวิทยาศาสตร์พลังสิบ หรือเป็นนักเรียนเดิม ม. 3 โรงเรียนนางรอง มีข้อมูลครบถ้วนใน ระบบแล้ว สามารถ**พิมพ์ใบสมัครสอบ**ได้เลย

– นักเรียนที่เคยสมัครเรียนประเภทห้องเรียนพิเศษวิทยาศาสตร์-คณิตศาสตร์, ห้องเรียนพิเศษ Intensive English Program, ห้องเรียนวิทยาศาสตร์พลังสิบ หรือเป็นนักเรียนเดิม ม. 3 โรงเรียนนางรอง มีข้อมูลในระบบแล้ว แต่ข้อมูลไม่ครบถ้วน ให้ไปเมนู**แก้ไขข้อมูลใบสมัคร** ก่อนพิมพ์ใบสมัครสอบ

– นักเรียนที่ไม่เคยสมัครสอบ ให้อ่านคู่มือการสมัครสอบทำตามขั้นตอนการสมัครสอบ

# **ขั้นตอนการสมัครสอบคัดเลือกเข้าศึกษาต่อ โรงเรียนนางรอง**

1. ในการสมัครสอบคัดเลือกเข้าศึกษาต่อในระบบออนไลน์นั้นสามารถดำเนินการได้ โดยนักเรียนคลิกที่เมนู ด้านซ้ายที่เมนู"**กรอกใบสมัคร**" เป็นการกรอกใบสมัครนักเรียนรวมทุกประเภท ทั้งประเภทในเขตพื้นที่บริการ ประเภททั่วไป และความสามารถพิเศษ ดังภาพด้านล่าง

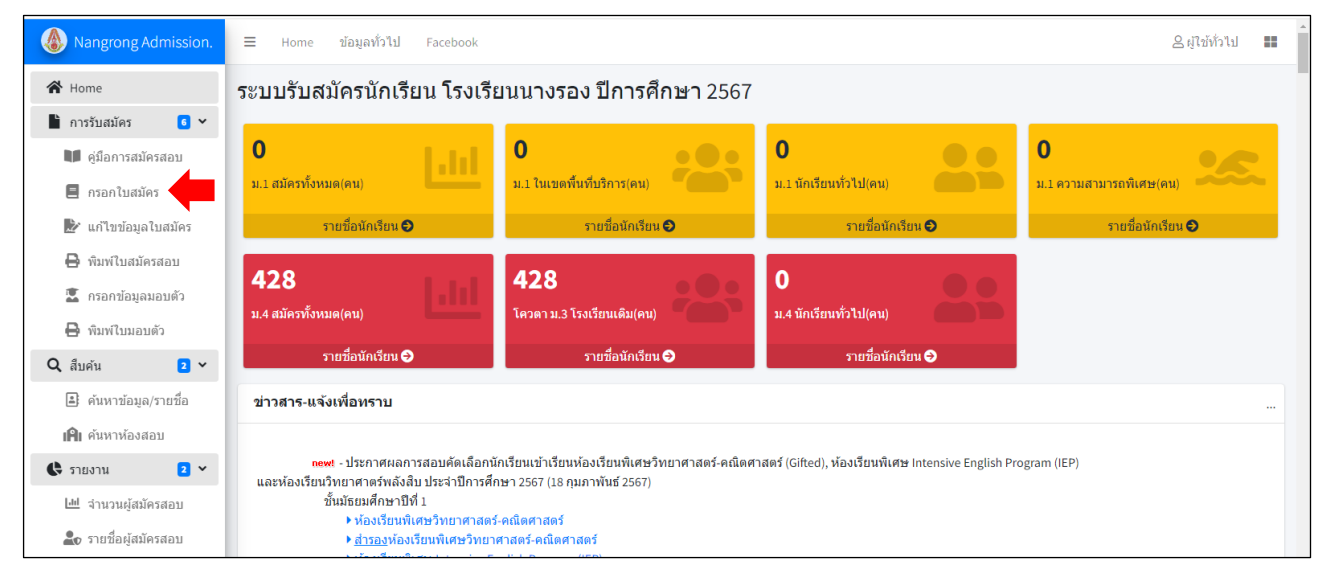

2. ให้นักเรียนกรอกเลขบัตรประจำตัวประชาชน 13 หลักของนักเรียน และเลือกระดับชั้นที่จะสมัครเข้าเรียน ในระดับชั้นมัธยมศึกษาปีที่ 1 หรือชั้นมัธยมศึกษาปีที่ 4 และกดปุ่ม เพื่อดำเนินการต่อไป

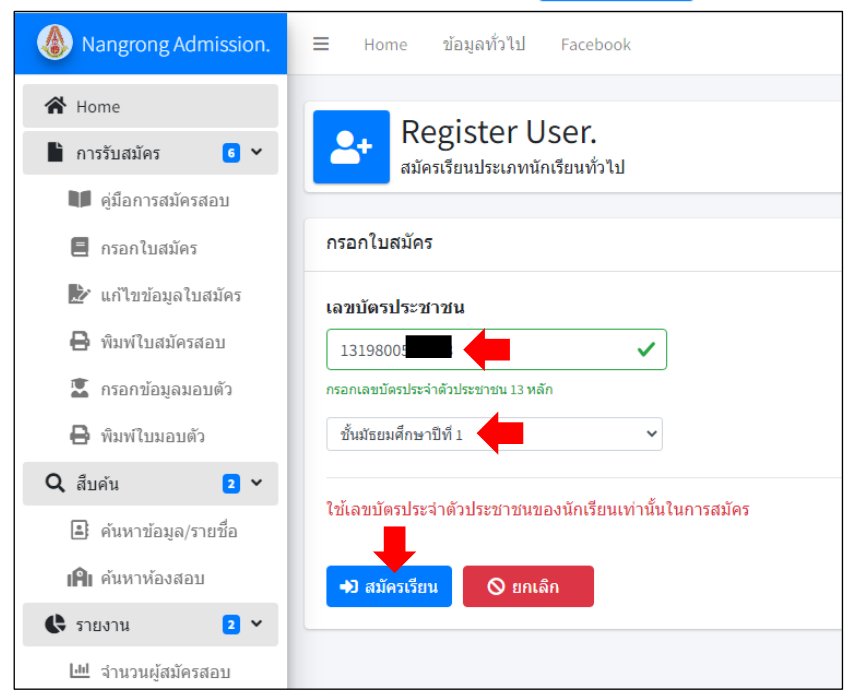

3. ระบบจะให้นักเรียนกรอกข้อมูล ในหัวข้อที่มีเครื่องหมาย \* อยู่ด้านบน คือ ต้องกรอกให้ครบหรือต้อง เลือก ห้ามเว้นว่าง

 3.1 **กำหนดรหัสผ่าน** และ **ยืนยันรหัสผ่านอีกครั้ง** ในสองช่องนี้ให้นักเรียนกำหนดรหัสผ่านให้เหมือนกัน ความยาว 4 ตัวขึ้นไป เพื่อใช้ยืนยันตัวตนการเข้าใช้งานในระบบต่อไป และสามารถใช้รหัสผ่านเข้ามาแก้ไขข้อมูลของ นักเรียนภายหลังได้ตลอดเวลา **(โปรดจดจำรหัสผ่านที่ตั้งไว้ เพื่อเข้าใช้งานระบบครั้งต่อไป)**

3.2 ให้นักเรียนกรอกข้อมูลของนักเรียนให้ครบถ้วน

 3.3 **เบอร์โทรศัพท์ (มือถือ)** ให้นักเรียนกรอกเบอร์โทรศัพท์ของนักเรียน บิดา มารดา หรือผู้ปกครอง ที่สามารถติดต่อได้ กรอกเฉพาะตัวเลข 10 หลัก ไม่ต้องมีเครื่องหมายใด ๆ

 3.4 **นักเรียนชั้นมัธยมศึกษาปีที่ 4 การเลือกแผนการเรียน** ให้นักเรียนเลือกแผนการเรียนที่สนใจเรียน เข้าเรียนต่อตามต้องการ (1. แผนการเรียนวิทย์ – คณิต, 2. แผนการเรียนคณิต – อังกฤษ, 3. แผนการเรียนศิลป์ – อังกฤษ) นักเรียนสามารถแก้ไขแผนการเรียนในระบบได้จนถึงวันที่นักเรียนนำหลักฐานการสมัครมายื่นสมัครที่ โรงเรียน ในวันที่ 9 – 13 มีนาคม 2567 เมื่อนักเรียนส่งใบสมัครพร้อมหลักฐานการสมัครเรียนกับทางโรงเรียนแล้ว โรงเรียนจะยึดแผนการเรียนตามใบสมัครที่นักเรียนพิมพ์มายื่นที่โรงเรียน

นักเรียนกรอกข้อมูลการสมัครเรียนของนักเรียนให้ครบถ้วน และถูกต้องตรงตามความเป็นจริง เพื่อใช้เป็น ข้อมูลในการพิมพ์ใบสมัครและใบมอบตัวเข้าศึกษาต่อของนักเรียน เสร็จแล้วให้นักเรียนกดปุ่ม **®**บันทึก เพื่อดำเนินการต่อไป

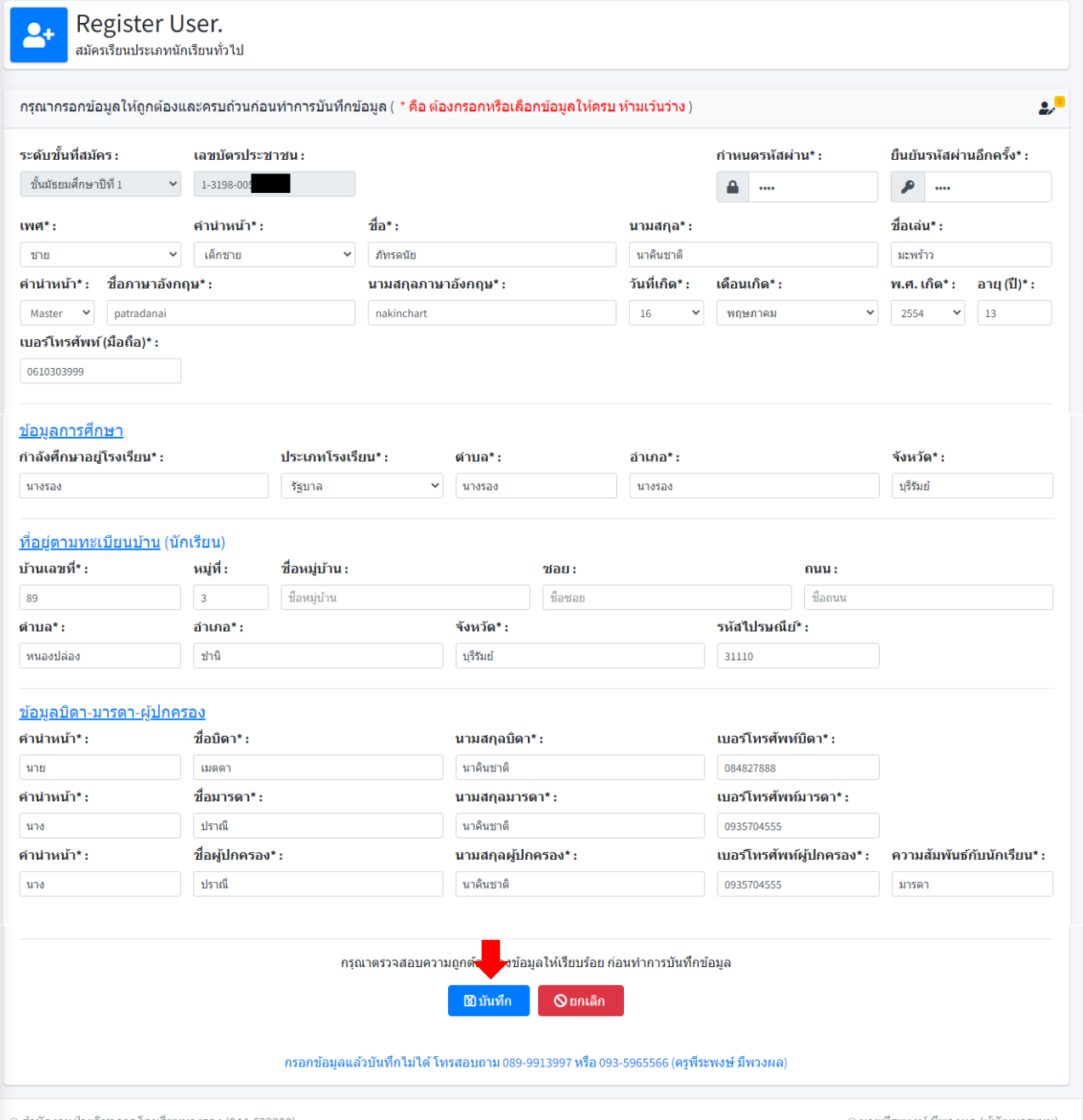

อ นายพีระพงษ์ มีพวงผล (ผู้พัฒนาระบบ)...

4. หลังจากกดปุ่ม "**บันทึก**" ถ้ากรอกข้อมูลครบถ้วนและไม่มีการแจ้งให้แก้ไขข้อมูลต่าง ๆ ของนักเรียน เพิ่มเติม ระบบจะแสดงผลการบันทึกข้อมูลเรียบร้อยแล้ว เป็นการเสร็จขั้นตอนการกรอกใบสมัครออนไลน์ นักเรียน สามารถกดปุ่ม <mark>เลื่อ พิมพใบสมัคร จะ</mark> แล้วนำไป print เป็นกระดาษใบสมัครสอบเป็นกระดาษ A4 สีขาว 2 แผ่น แล้วติดรูปถ่าย นำไปประกอบกับเอกสารหลักฐานการสมัครอื่น ๆ แล้วส่งหลักฐานการสมัครที่โรงเรียนนางรอง ใน วันที่ 9 – 13 มีนาคม 2567

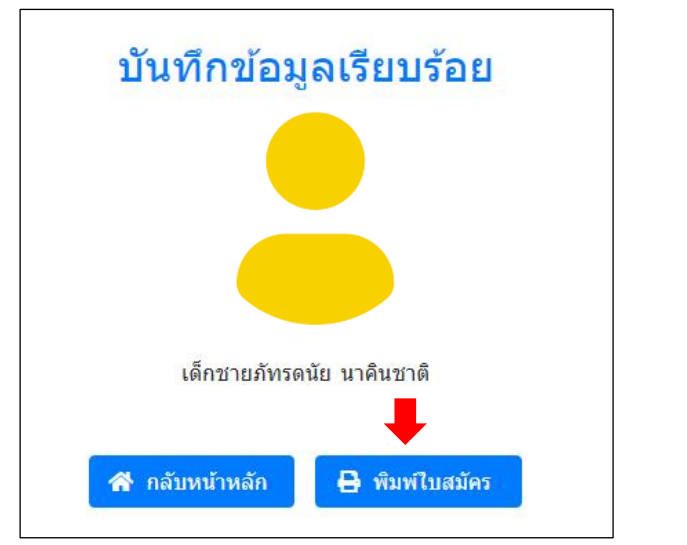

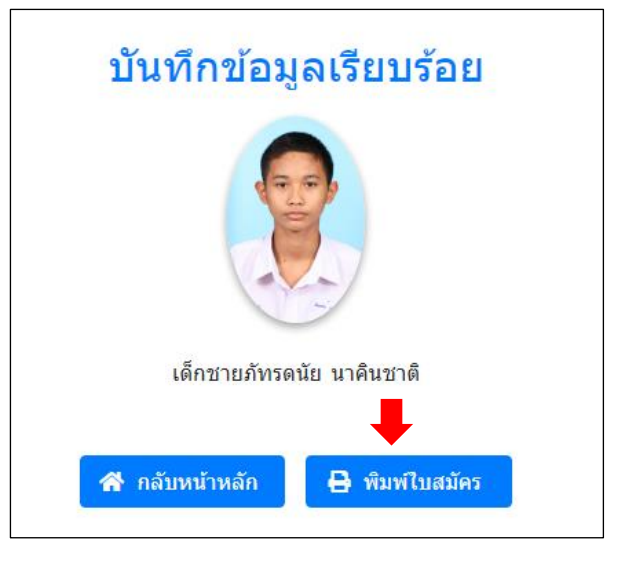

เมื่อกดปุ่ม "**พิมพ์ใบสมัคร**" จะแสดงใบสมัครเข้าศึกษาต่อ ดังภาพด้านล่าง

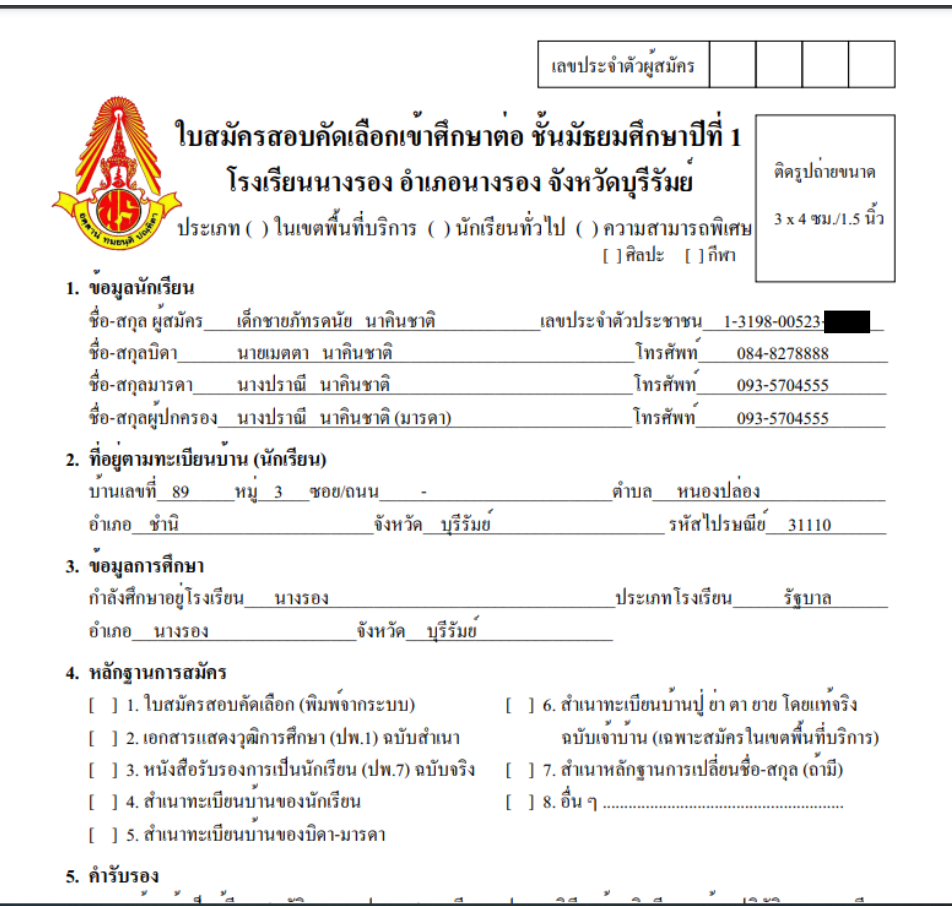

**หมายเหตุ** กรรมการพิจารณาคุณสมบัติจะพิจารณานักเรียนประเภทต่าง ๆ จากหลักฐานในวันที่นักเรียน นำส่งหลักฐานการสมัครที่โรงเรียนนางรอง และจะออกเลขประจำตัวผู้สมัครสอบตามลำดับแต่ละประเภท

## **การแก้ไขข้อมูล** (กรณีที่ข้อมูลในใบสมัครไม่ถูกต้อง)

1. คลิกเลือกเมนู "**แก้ไขข้อมูลใบสมัคร**" ด้านซ้ายมือ แล้วกรอกเลขบัตรประจำตัวประชาชน 13 หลักของ นักเรียน และกรอกรหัสผ่านที่ตั้งไว้ในหัวข้อแรก แล้วคลิกปุ่ม เพื่อเข้าระบบแก้ไขข้อมูลต่าง ๆ ของนักเรียน ดังภาพ

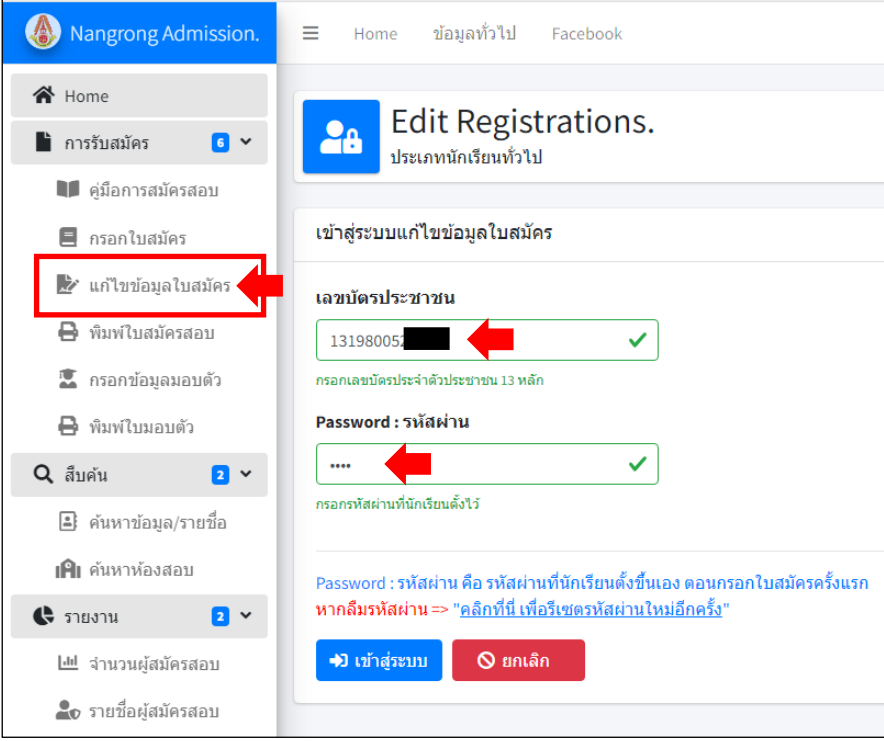

2. ระบบจะแสดงข้อมูลของนักเรียน ให้นักเรียนตรวจสอบข้อมูล และแก้ไขข้อมูลต่าง ๆ ของนักเรียน

#### ให้ถูกต้อง

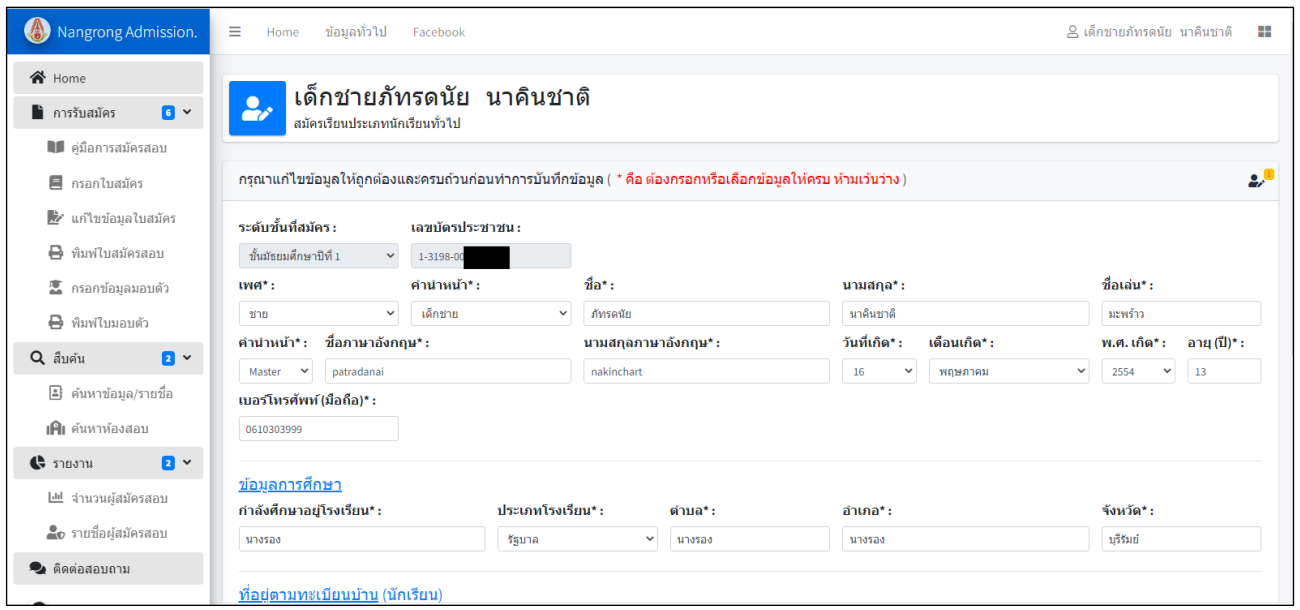

3. แก้ไขข้อมูลในช่องต่าง ๆ ให้เรียบร้อย เสร็จแล้วกดปุ่ม "**บันทึก**" ด้านล่าง เพื่อบันทึกการแก้ไขข้อมูล

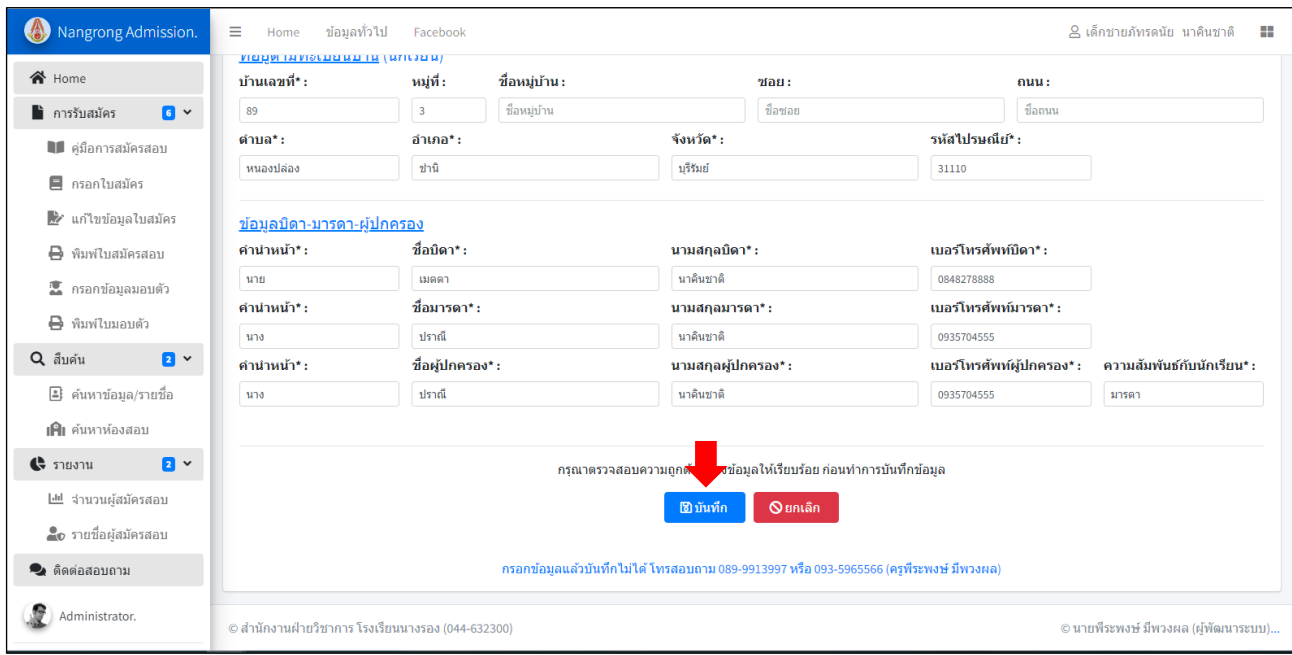

4. นักเรียนสามารถเปลี่ยนรหัสผ่านใหม่ได้โดยคลิกที่ชื่อนักเรียน ไปที่เมนู "**เปลี่ยนรหัสผ่าน**" ที่เมนูด้านบน ขวามือ และถ้าต้องการออกจากระบบ คลิกเลือกเมนู "**ออกจากระบบ**"

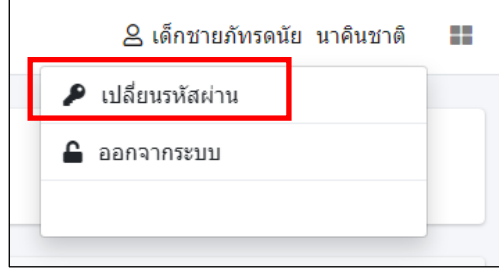

### **การพิมพ์ใบสมัครสอบ**

1. ให้นักเรียนคลิกที่เมนู "**พิมพ์ใบสมัครสอบ**" ด้านซ้ายมือ ระบบจะให้กรอกเลขบัตรประจำตัวประชาชน 13 หลัก แล้วให้คลิกปุ่ม "**ค้นหา**" ระบบจะทำการค้นหาข้อมูลจากเลขบัตรประชาชนของนักเรียน

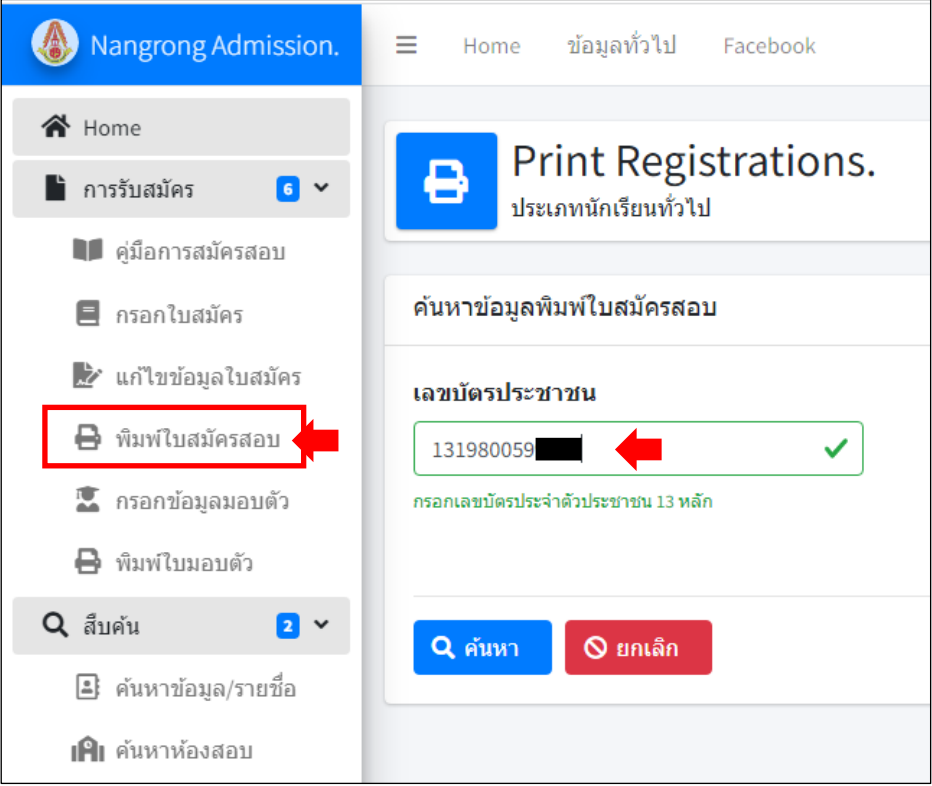

2. เมื่อพบข้อมูลระบบจะแสดงข้อมูลนักเรียนให้นักเรียนคลิกปุ่ม "**พิมพ์ใบสมัคร**"

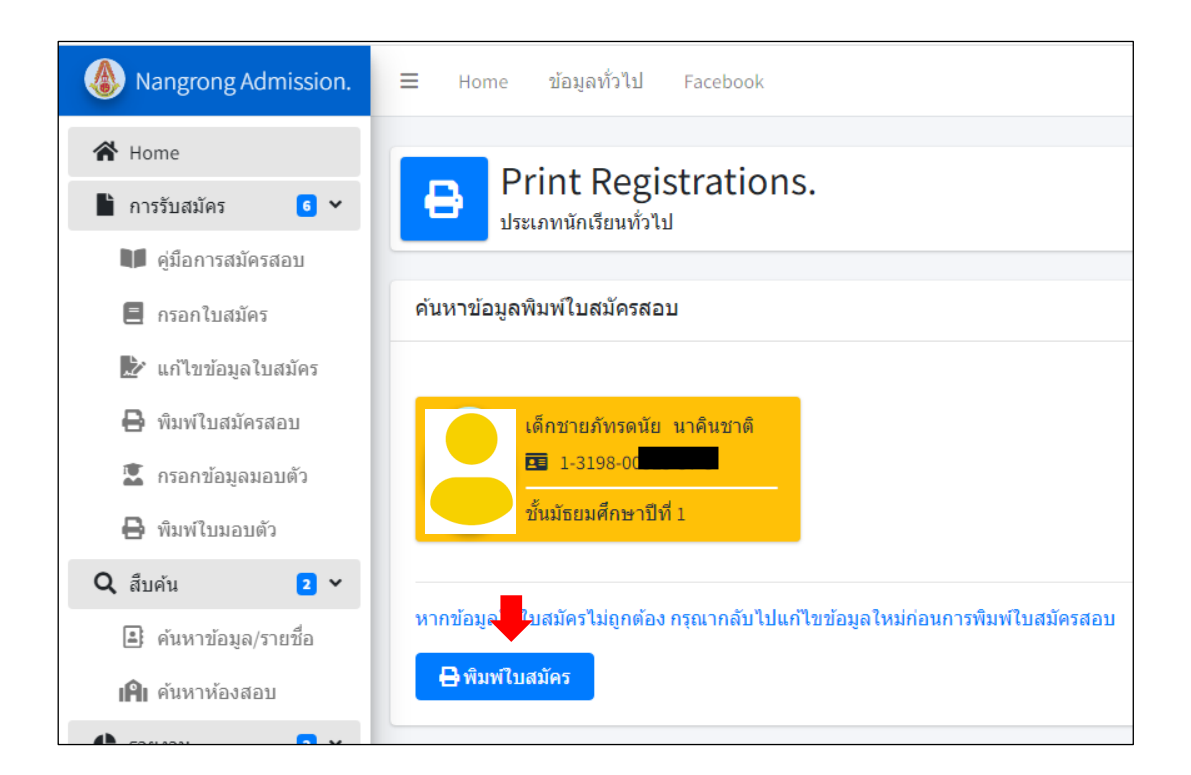

3. ระบบจะแสดงไฟล์ (\*. pdf) ข้อมูลใบสมัครสอบคัดเลือกเข้าศึกษาต่อของนักเรียน ให้นักเรียนบันทึก ไฟล์เก็บไว้พิมพ์ทีหลัง หรือพิมพ์ใบสมัครสอบเลย เพื่อนำใบสมัครสอบพร้อมนำหลักฐานมายื่นต่อกรรมการรับสมัคร ตามวันเวลาที่กำหนดการส่งหลักฐานการสมัครของการสมัครแต่ละประเภท (ให้นักเรียนพิมพ์ใบสมัครใส่กระดาษ A4 สีขาว พิมพ์คนละหน้า และติดรูปถ่าย 1.5 นิ้ว ให้เรียบร้อย)

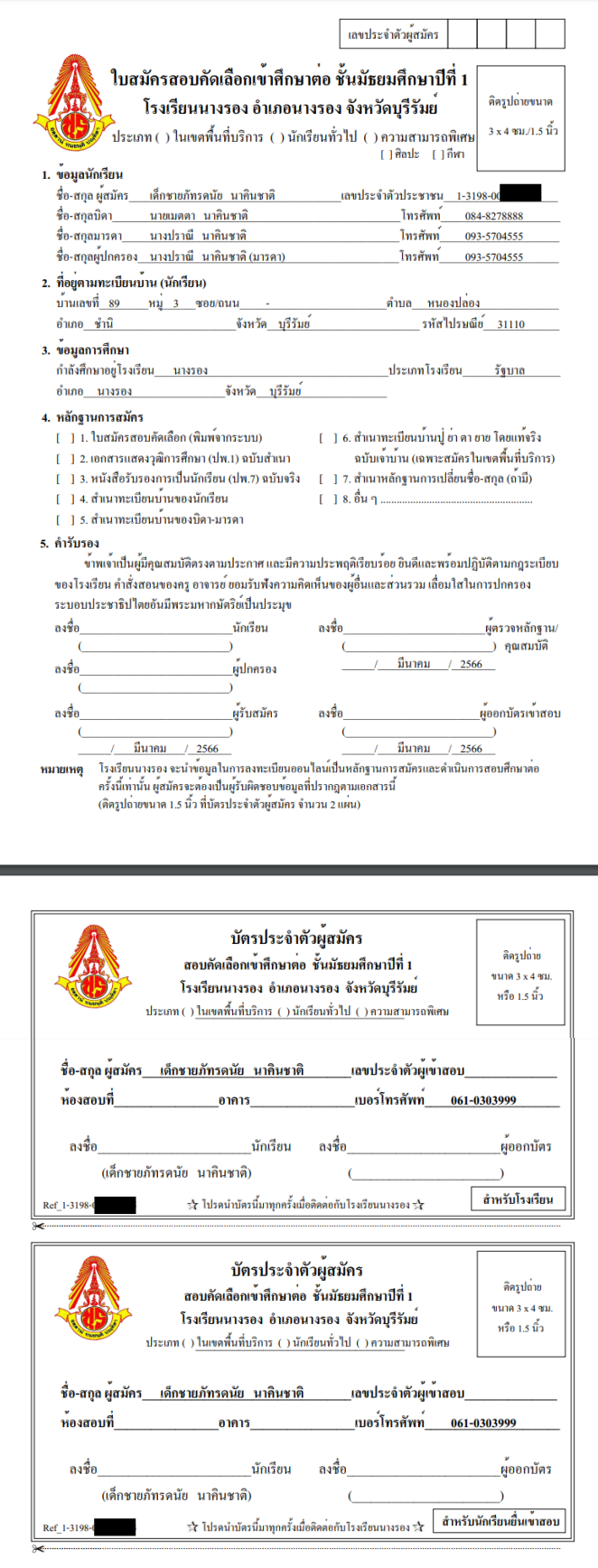

### **การกรอกข้อมูลมอบตัว และการพิมพ์ใบมอบตัว**

ระบบจะเปิดให้นักเรียนกรอกข้อมูลมอบตัวและพิมพ์ใบมอบตัว หลังวันประกาศผลสอบเพื่อให้นักเรียนที่เป็น ตัวจริงเข้ามากรอกข้อมูลเพิ่มเติม และพิมพ์ใบมอบตัวนำมายื่นในวันมอบตัวเข้าศึกษาต่อโรงเรียนนางรองต่อไป

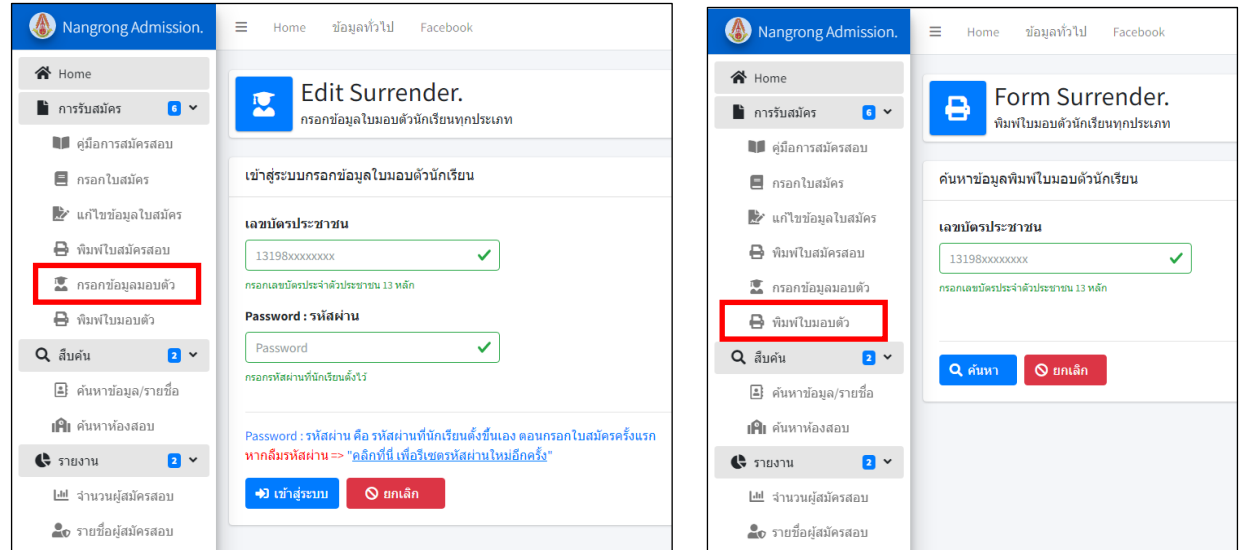

### **ตัวอย่างการกรอกข้อมูลใบมอบตัว**

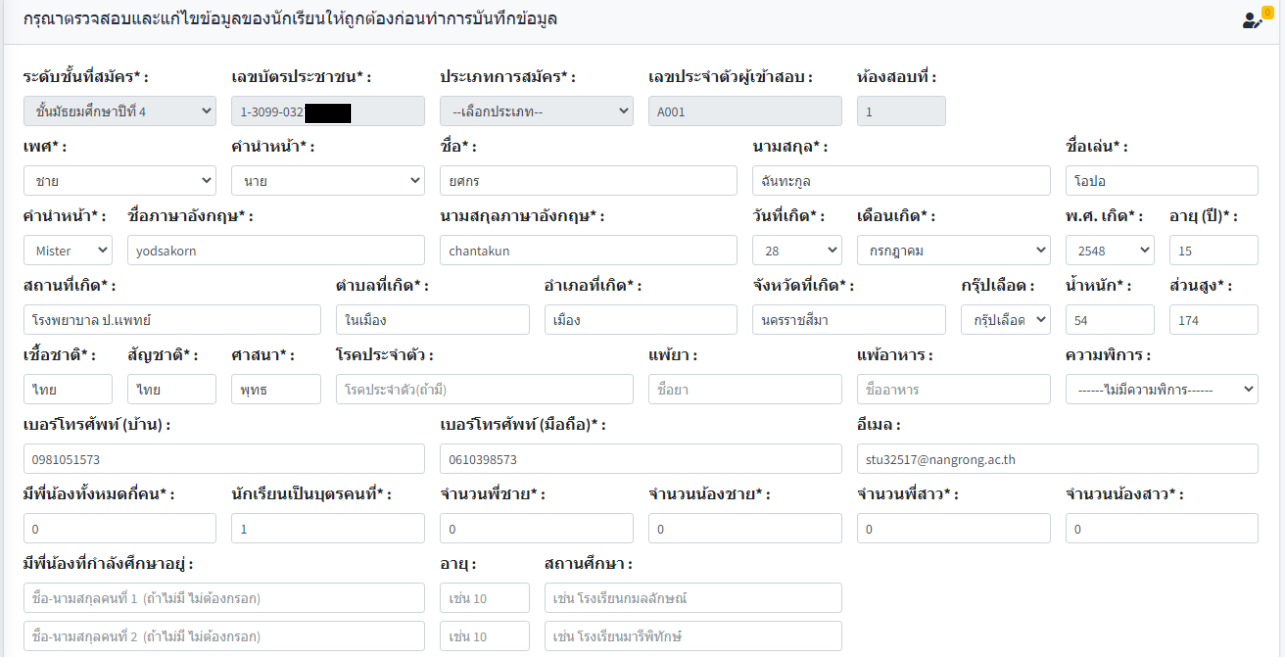

# **ตัวอย่างการกรอกข้อมูลใบมอบตัว (ต่อ)**

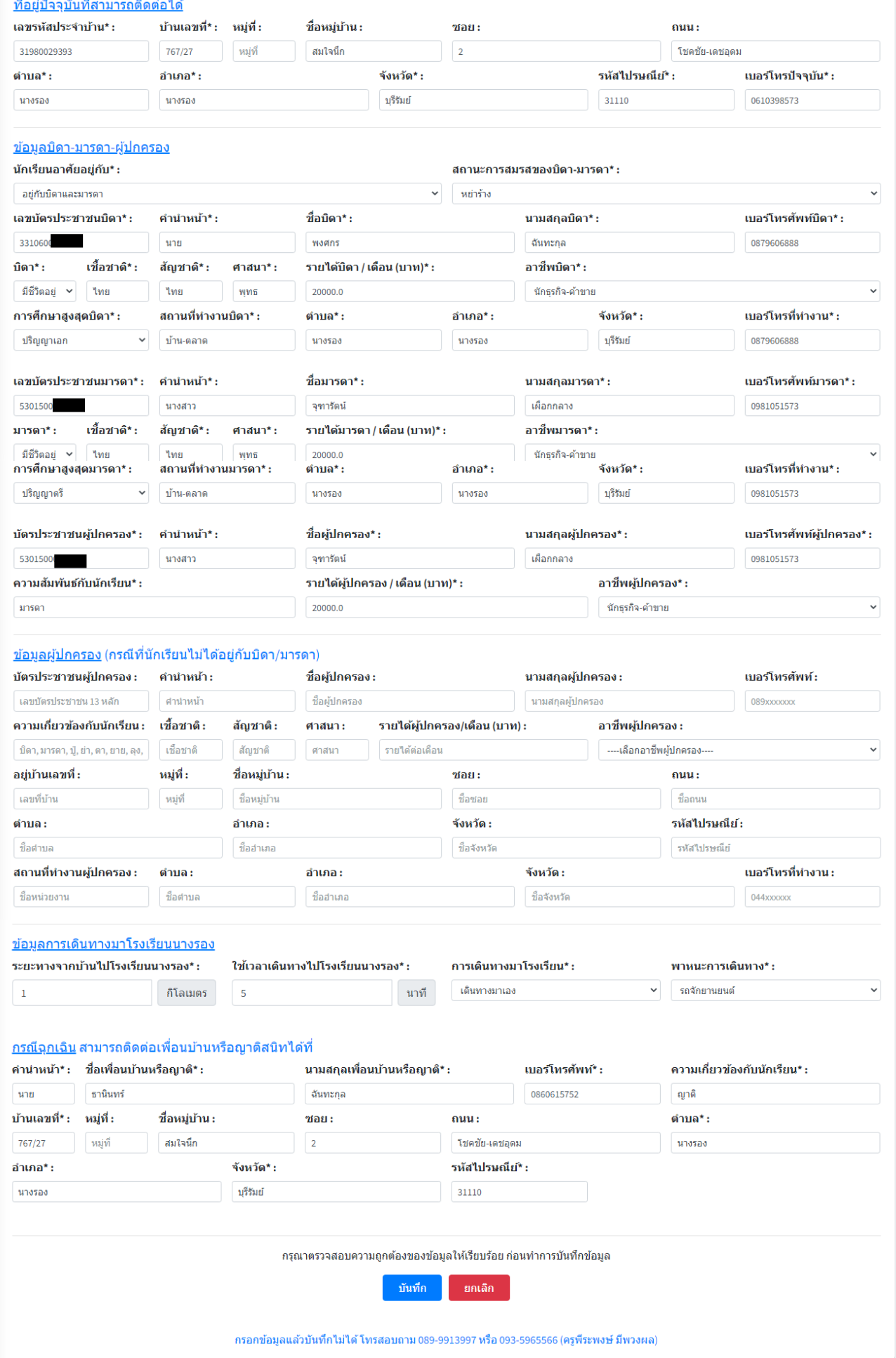

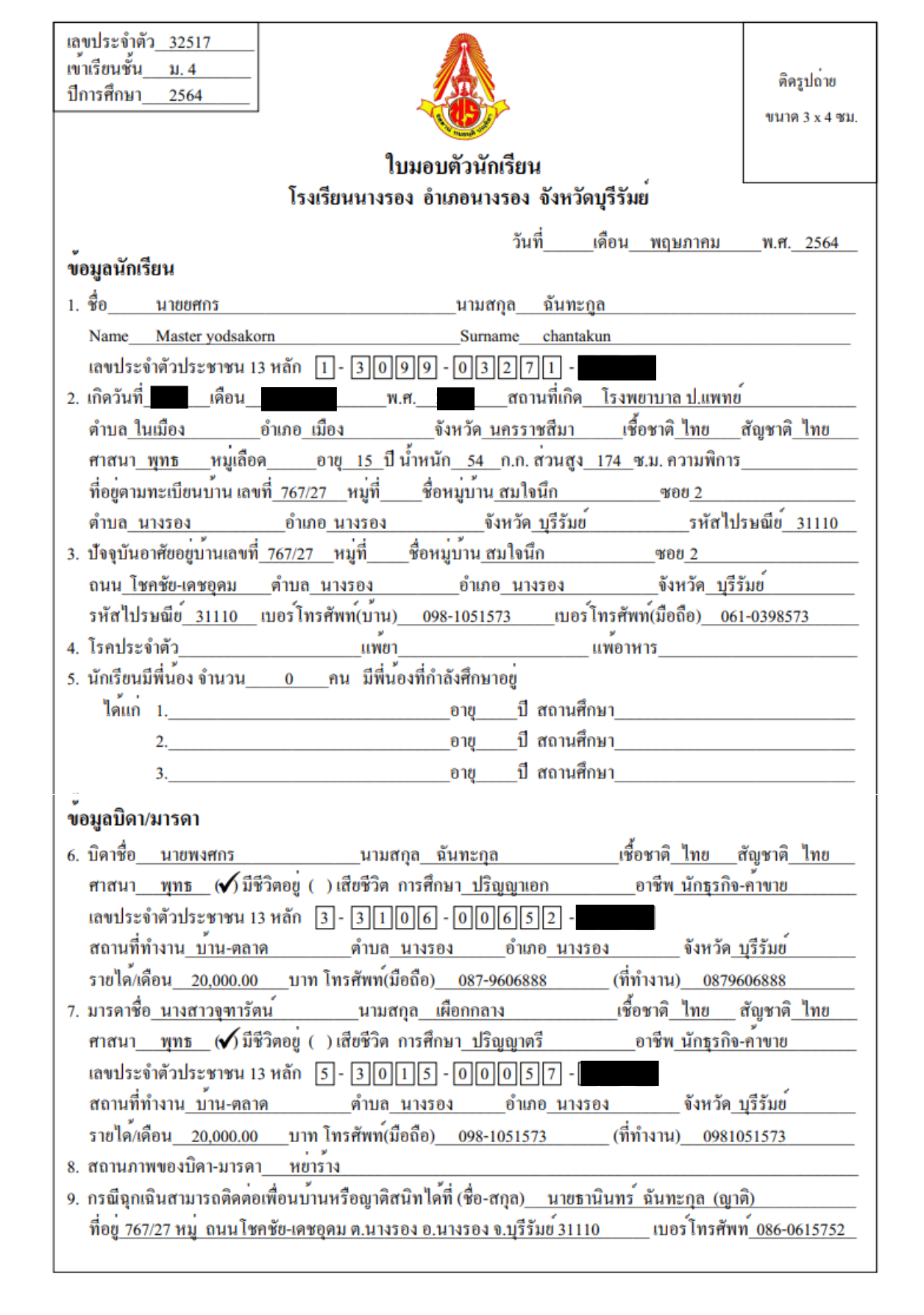

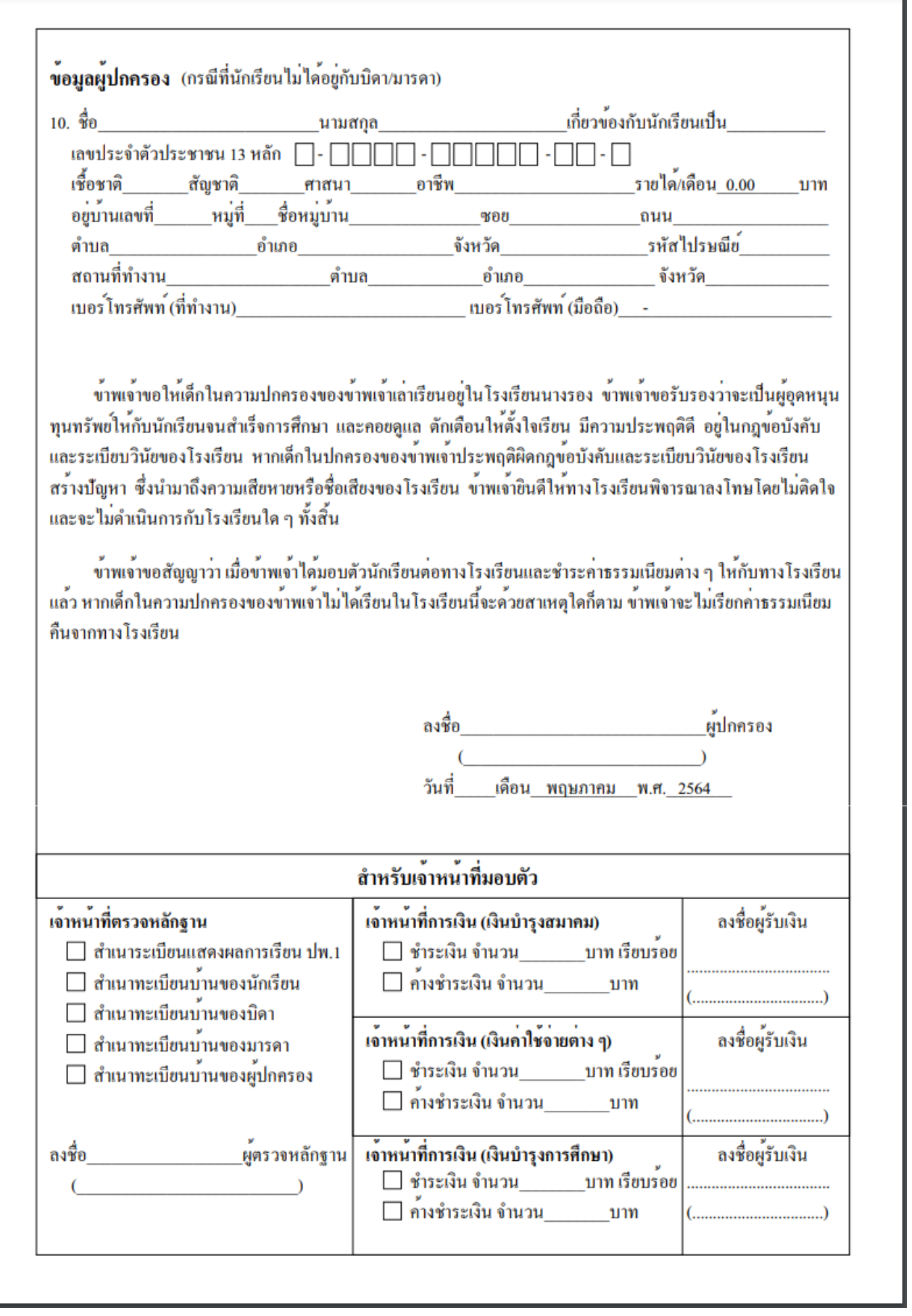

**สอบถามปัญหาการใช้งานระบบ**

นายพีระพงษ์ มีพวงผล

089-9913997